# dCollection졸업예정자 석박사 학위논문 온라인 제출 안내

한남대학교 중앙도서관 수서실

## 학위논문 제출 안내 개요

**[제출 순서]**

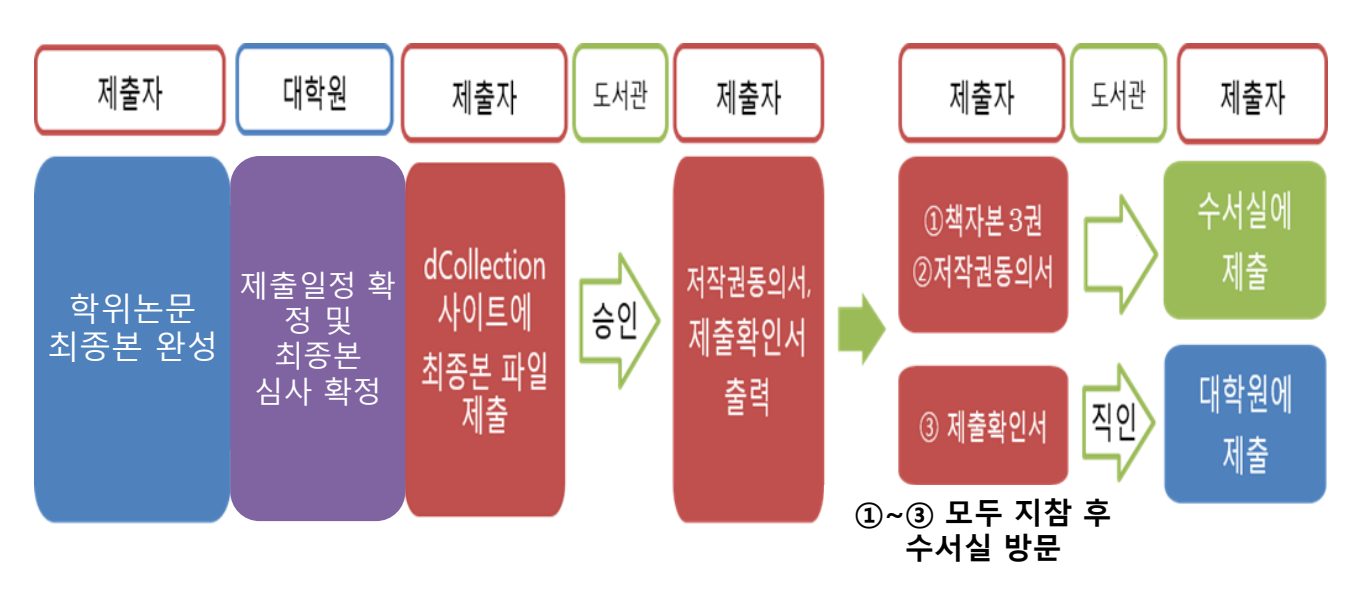

### **[준비물]**

∙ 반드시 **최종 승인** 이후 도서관 방문 제출 (제출장소 : 중앙도서관 4F 수서실)

### : ➀ **제출확인서** ➁ **저작권동의서** ➂ **논문(책자) 3권**

## **[문의처]**

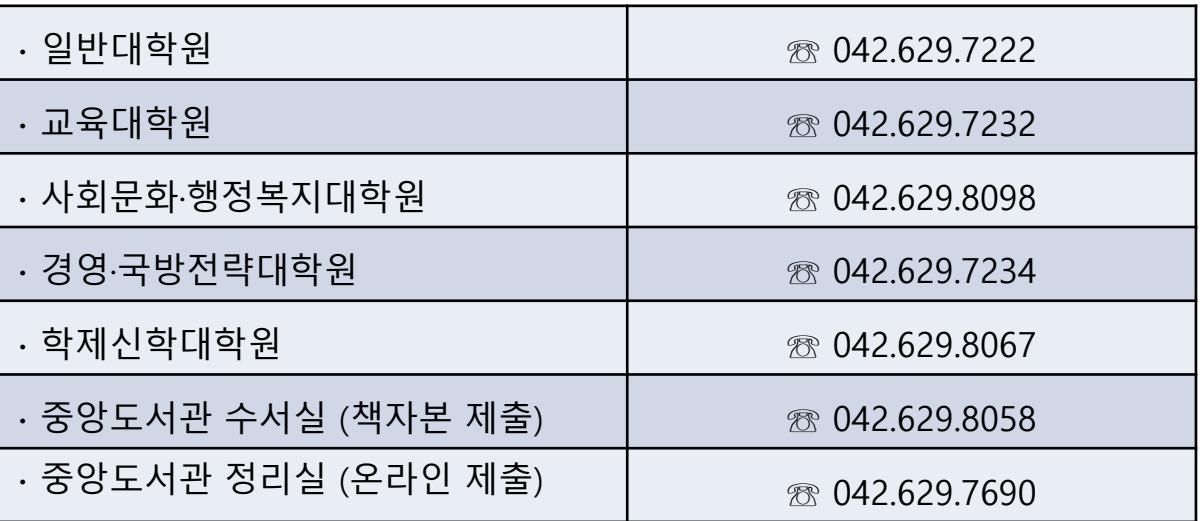

## **1. dCollection 접속 방법**

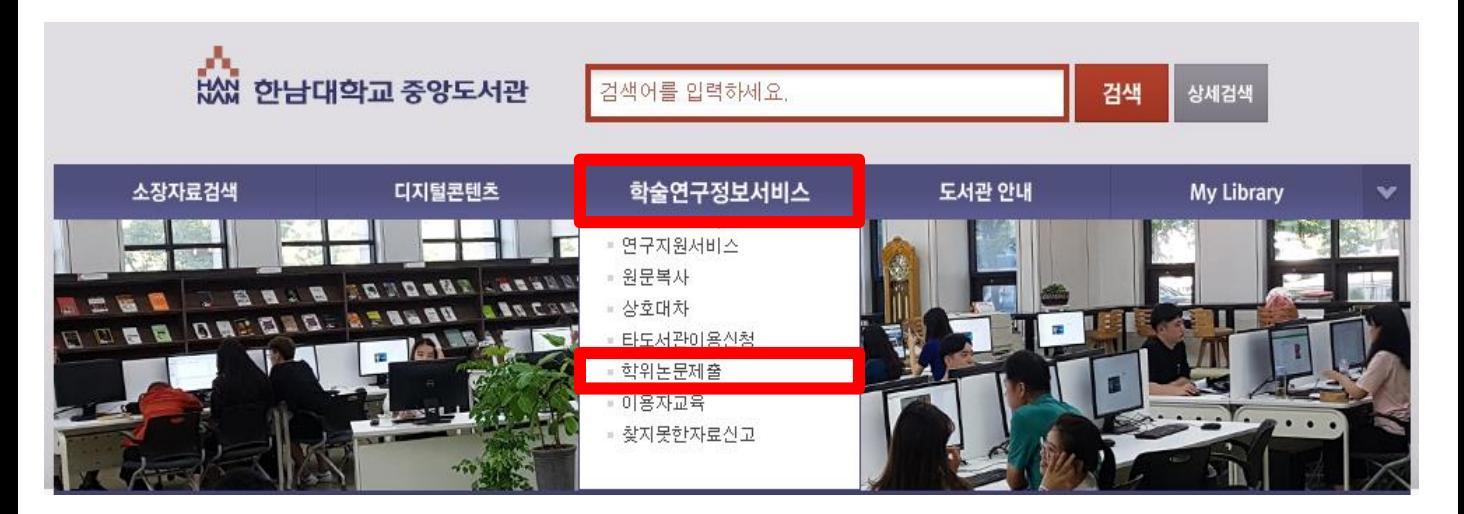

- 1) 한남대학교 중앙도서관에 접속
- 2) 학술연구정보서비스 학위논문제출 클릭

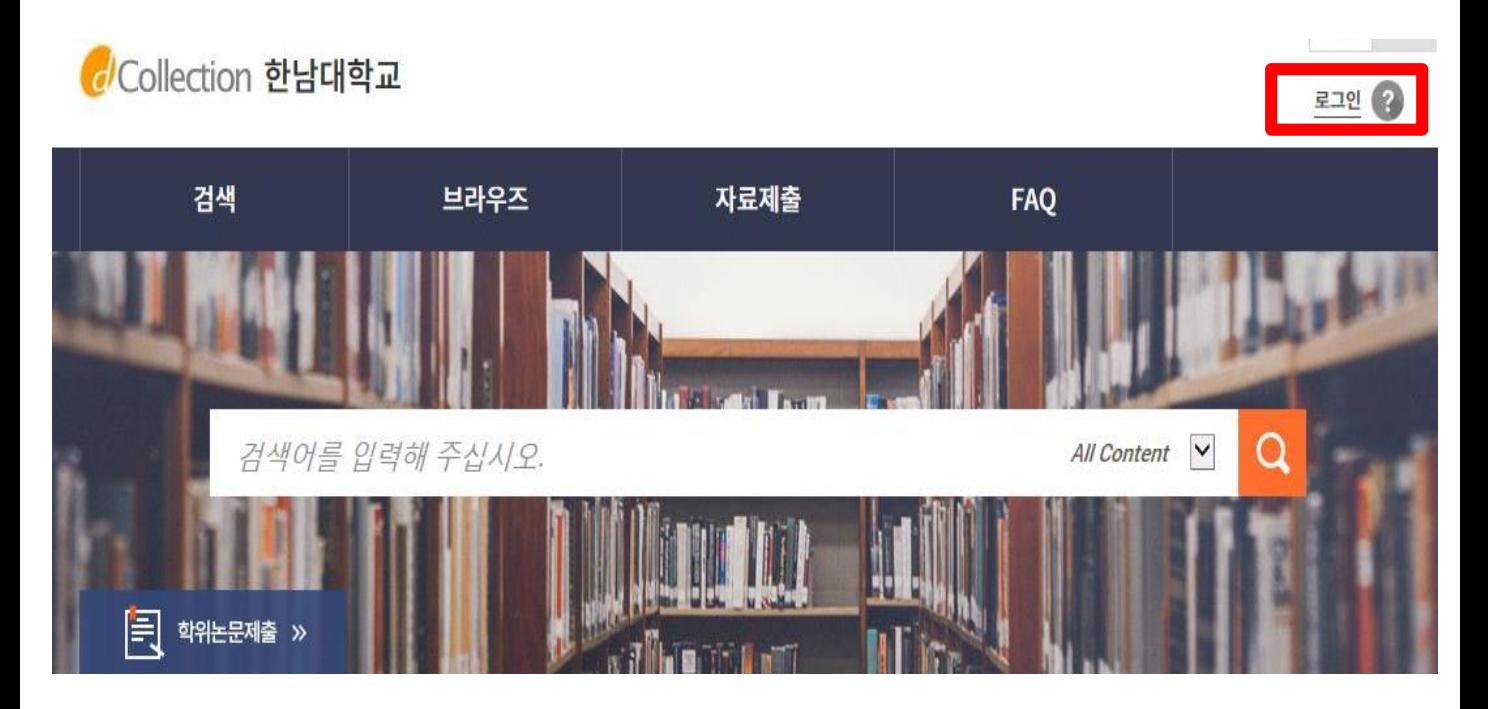

3) dCollection 사이트로 이동하면 우측 상단의 로그인 클릭

## **2. 로그인 이용안내**

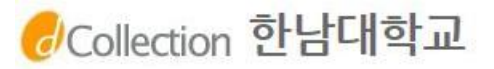

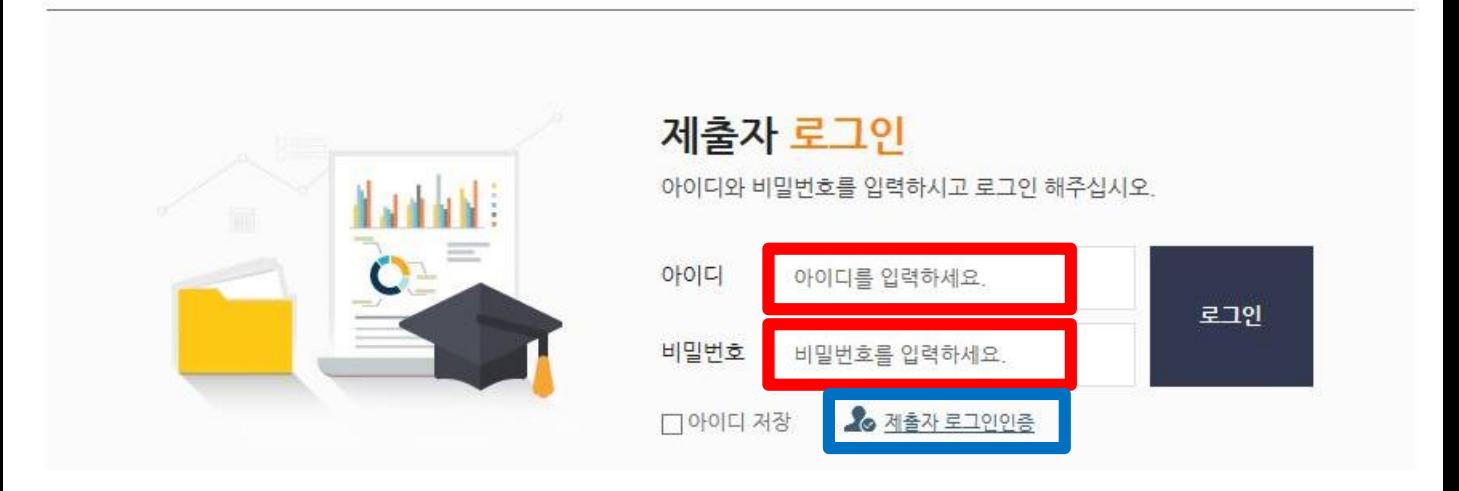

1) 처음 이용하시는 분은 로그인 페이지의 **"제출자로그인인증"** 아이콘 클릭 후 제출자 인증

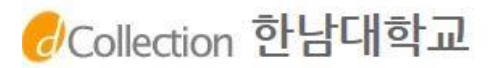

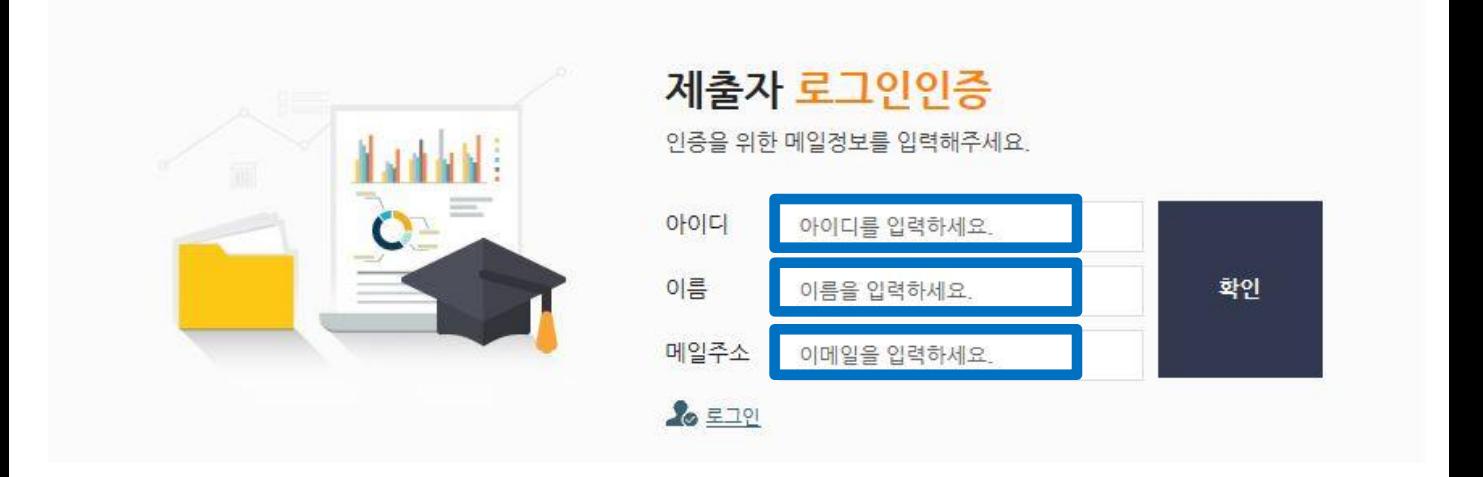

2) **"아이디(학번)", "이름", "메일주소"**를 입력 후 확인 버튼을 클릭하면 입력한 메일주소로 **인증메일** 발송

**⊠ dCollection 한남대학교** [dCollection] 인증 메일입니다. 제목 이 메일은 dcollection 계정 인증을 위한 메일입니다. 인증을 완료하려면 하단의 주소로 접속하세요. https://hannam.dcollection.net:443/authentication/confirm/20120331?key=29szucJ% 내용 2BmiIsaxGjLEjEbzjYse8raGzT9UgO5MH9SZeaDgPXnrqwK3ChqIwUpEAn \* 인증 요청 시점에서 24시간 내로 인증을 마쳐야하고, 만료되었을 시 처음부터 다시 진행해야합니다. URL 바로가기 본 메일은 발신전용으로 발신주소로의 문의가 불가하오니 문의사항은 각 대학 도서관 담당자에게 문의하시기 바랍니다.

### 3) 수신된 인증메일 내용의 **링크를 클릭**하면 제출자 비밀번호 설정 페이지로 이동

## Collection 한남대학교

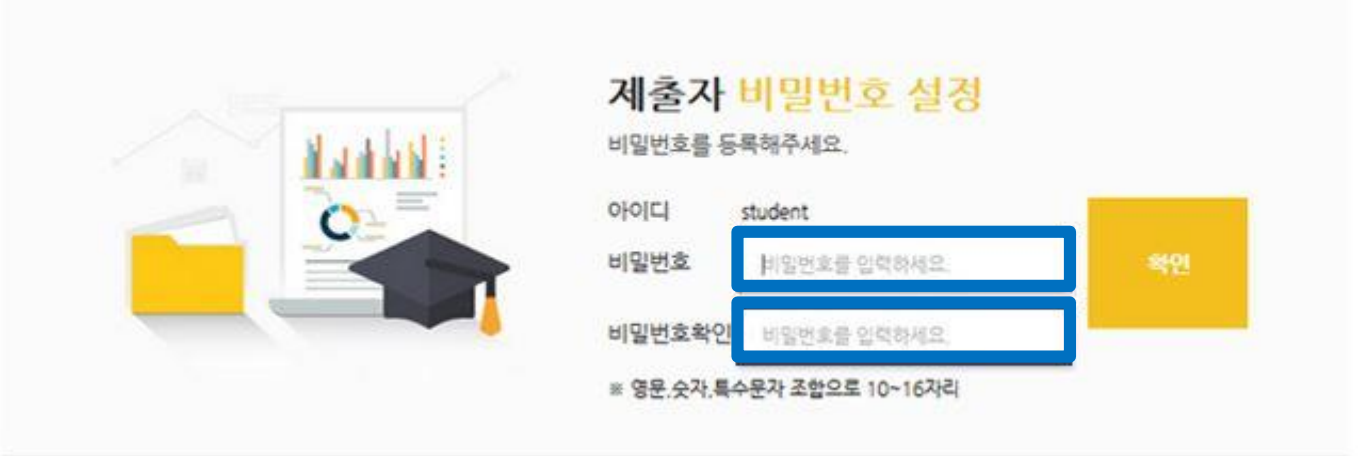

4) dCollection 시스템에서 사용할 비밀번호를 입력하고 확인버튼을 클릭하면 인증처리 완료

\* 비밀번호는 영문, 숫자, 특수문자 조합으로 10자리 이상만 가능

## 2) 제출안내 페이지에서 "**자료제출**"을 클릭

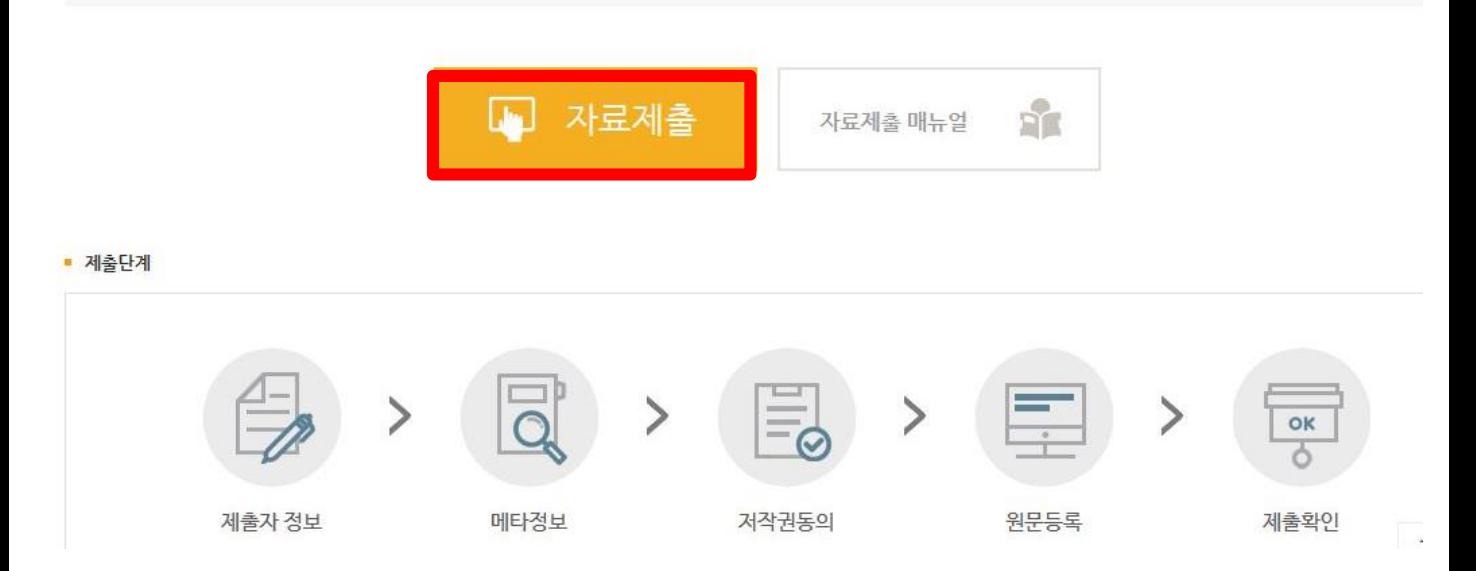

논문을 제출하기 위해서는 우선 제출자 인증 절차가 필요합니다. 제출자 인증을 완료한 이용자는 관리자가 지정한 Collection에 논문 제출이 가능합니다.

### 제출안내

A > 자료제출

## 1) 상단의 "**자료제출**" 또는 "**학위논문 제출**"을 클릭

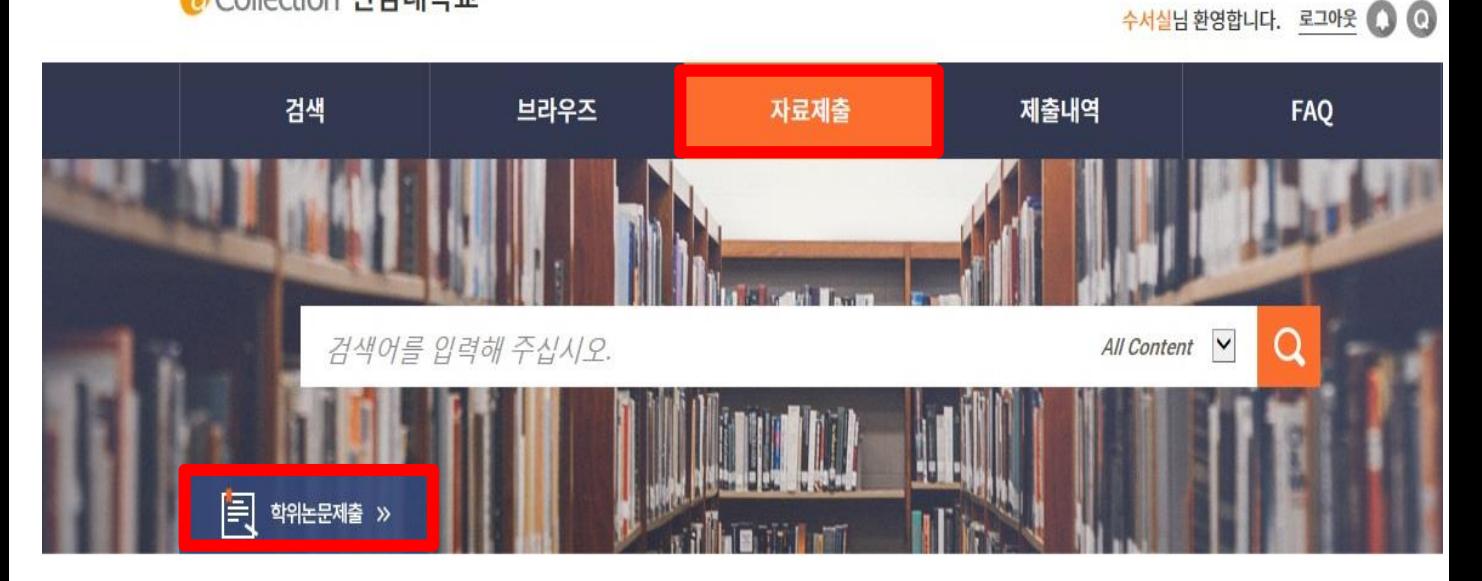

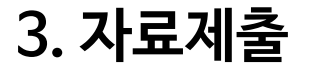

Collection 한남대학교

### ※ 논문의 승인 및 반송여부는 입력한 연락처와 메일주소로 통보되므로 꼭 정확하게 입력

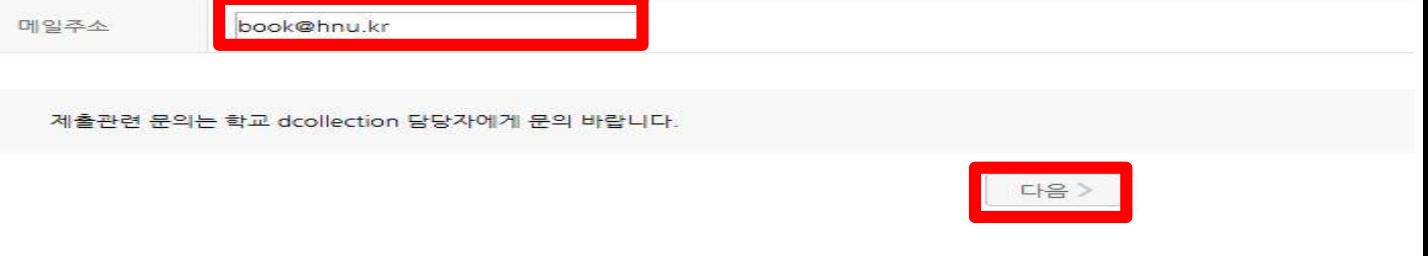

## 도서관 이용자 정보에 등록된 연락처입니다. 연락처가 바뀌셨으면 수정하시기 바랍니다.<br>이 정보는 제출하신 논문과 관련된 연락을 위해서만 사용됩니다.<br>이 정보는 제출하신 논문과 관련된 연락을 위해서만 사용됩니다.

010-1234-5678

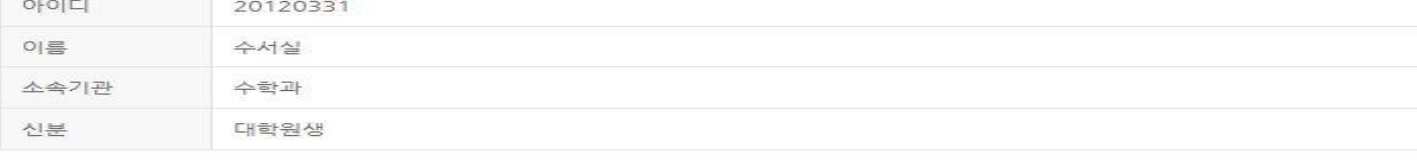

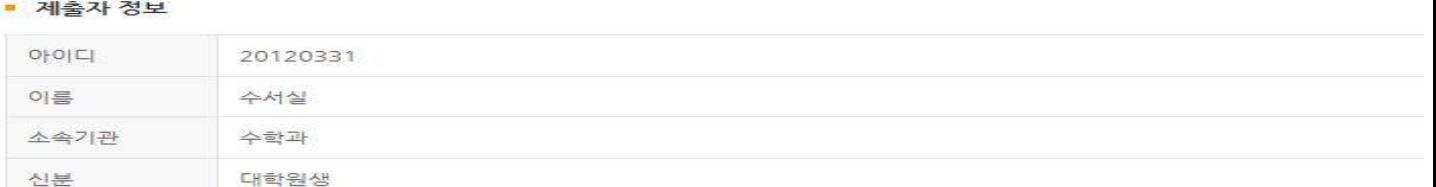

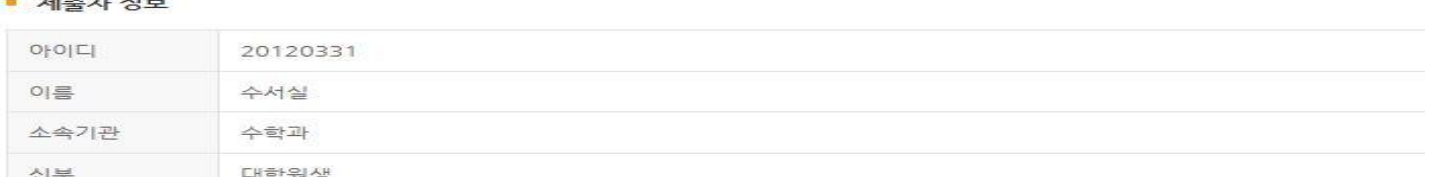

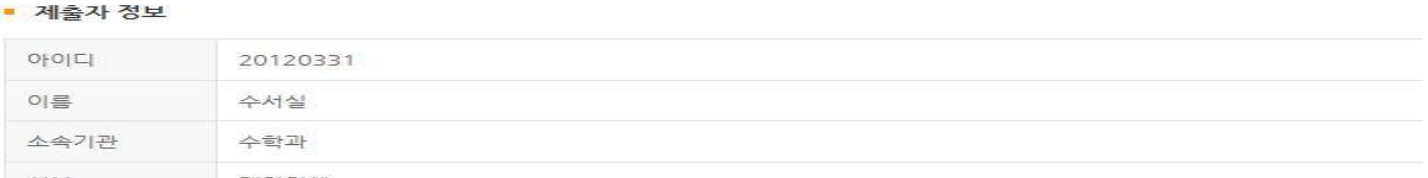

■ 제출자 연락처

연락처

① dCollection은 원활한 개인정보 업무처리를 위하여 다음과 같이 개인정보처리업무를 위탁하고 있습니다.

- 입주가·제구 8 구<br>- 법률의 특별한 규정 등 개인정보 보호법 제17조 및 제18조에 해당하는 경우<br>- 통계 작성, 학술연구 및 시장조사 등을 위하여 특정 개인을 식별할 수 없는 형태로 협력업체나 연구단체 등에 제공하는 경우<br>- 서비스 이용에 따른 불만사항 및 문의사항(민원업무)의 처리를 위하여 고객센터를 운영하는 위탁업체에 민원처리의 처리에 필요한 개인정보를 제공하는 경우

dCollection은 이용자의 개인정보를 원칙적으로 제3자에게 제공하지 않습니다. 다만 아래의 경우에는 예외로 합니다. 정보주체의 동의

### ■ 개인정보 취급위탁에 대한 동의

1. 개인정보처리 위탁

### ☑ 확인 및 동의합니다.

✔ 확인 및 동의합니다.

Λ

ㅋ: .ccollection 가입 및 서비스 이용을 위한 제공국 그 중요한 이제에는 개나오스크 제국국국도 크롬곡 트립크리.<br>① dCollection 가입 및 서비스 이용을 위한 제출자 정보<br>※ dCollection의 개인정보 등록사항 공개는 행정자치부 개인정보보호 중합지원 포털(www.privacy.go.kr) → 개인정보민원 → 개인정보열람등 요구 → 개인정보파일 목록검색 메뉴를 활용

① 논문 제출을 하기 위한 정보 및 제출 논문 사후 관리를 위해 개인정보를 처리합니다.<br>나. dCollection이 개인정보 보호법 제32조에 따라 등록ㆍ공개하는 개인정보의 처리목적은 다음과 같습니다.

그: "IL SCONCTION은 개인 정보를 다음의 목적을 위해 처리합니다.<br>거. dCollection은 개인정보를 다음의 목적을 위해 처리합니다.<br>처리한 개인정보는 다음의 목적이외의 용도로는 사용되지 않으며 이용 목적이 변경되는 경우에는 개인정보 보호법 제18조에 따라 별도의 동의를 받는 등 필요한 조치를 이행할 예정입니다

1. 개인정보의 처리 목적

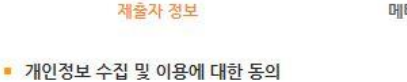

 $\rightarrow$ 

**3-1. 제출자 정보**

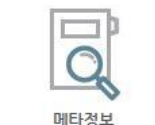

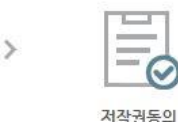

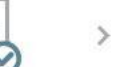

예) 02-123-4567, 010-1234-5678 '-'를 포함해서 입력해주세요.

워문등록

OK Ò

 $\rightarrow$ 

제출확인

## **3-2. 논문정보입력**

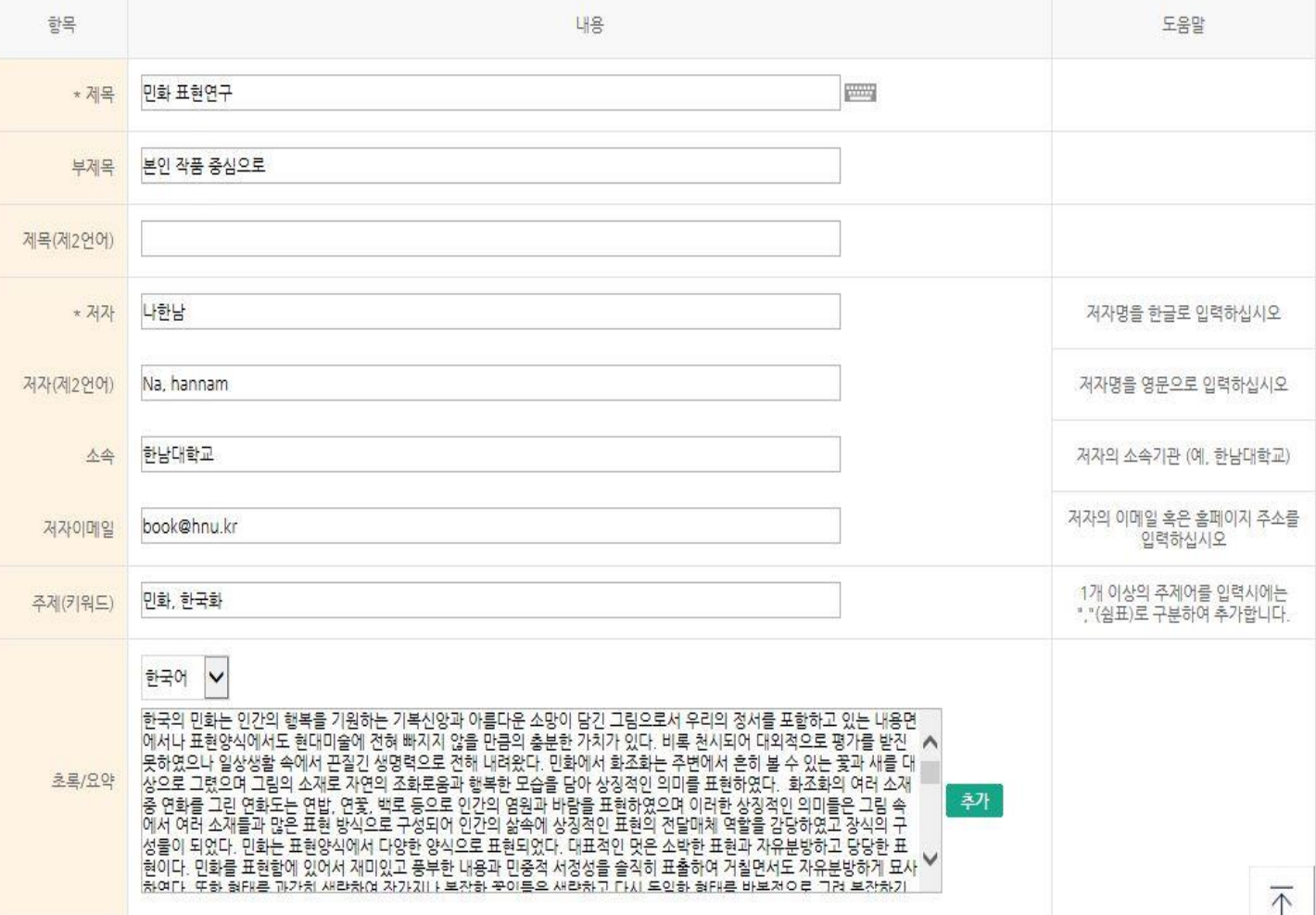

- ∙ 제목 표지의 논문제목을 입력 (**책자와 동일**)
- 
- 
- ∙ 부제목 부제목을 입력 (해당자만 입력)
- 
- 
- 
- 
- 
- 제목(제2언어) 제2언어로 제목을 입력 (해당자만 입력) / 부제목이 있는 경우 : (쌍점)으로 구분
- 
- 
- ∙ 저자 저자명을 한글로 입력
- ∙ 저자(제2언어) 저자명을 영문으로 입력
- 
- ∙ 소속 저자의 소속기관 (ex. 한남대학교) 를 입력
- ∙ 주제(키워드) 1개 이상의 주제어를 입력시에는 ,(쉼표)로 구분하여 추가
- ∙ 초록/요약 본문에서 초록을 복사하여 입력 (**책자와 동일**) 2개 이상인 경우 [추가]를 누르고 입력한 뒤 해당언어를 선택

- ∙ 본문언어 논문의 본문언어를 선택
- ∙ 원문페이지 전제 페이지 수를 입력
- 학과 및 전공 [학과 조회입력]에서 저자의 학과 및 전공을 선택
- ∙ 학위명 석사 및 박사에서 수여받는 학위를 입력
- ∙ 학위수여년월 학위 수여 받는 날짜를 입력
- ∙ 발행년도 논문 발행년도를 입력
- ∙ 지도교수 지도교수 성함을 입력
- ∙ 발행기관 소속대학교명과 대학원명을 입력 (ex. 한남대학교 사회문화·행정복지대학원)
- ∙ 목차 せ 부문에서 복사하여 입력하며, 페이지 쪽 번호 입력 필수 (표/그림 목차는 생략)

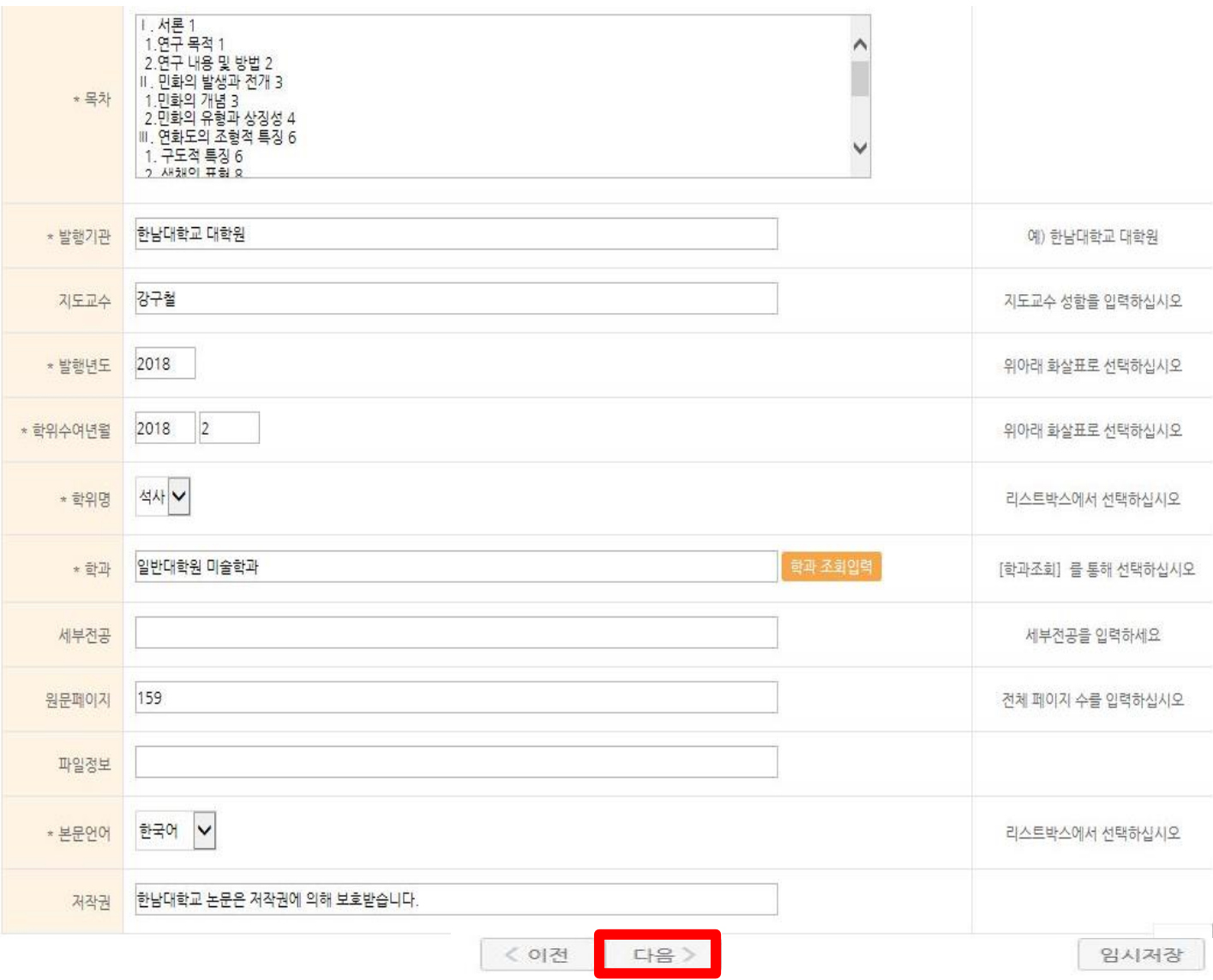

### 3) 특허, 엠바고 등 별도 원문 게시일 설정이 필요한 경우 원문서비스 시작일 지정 가능

- 2) 동의 하는 경우, 제출 논문은 PDF 파일 형태로 변환되어 이용자에게 서비스
- 1) 제출 논문의 저작권 동의 여부를 선택

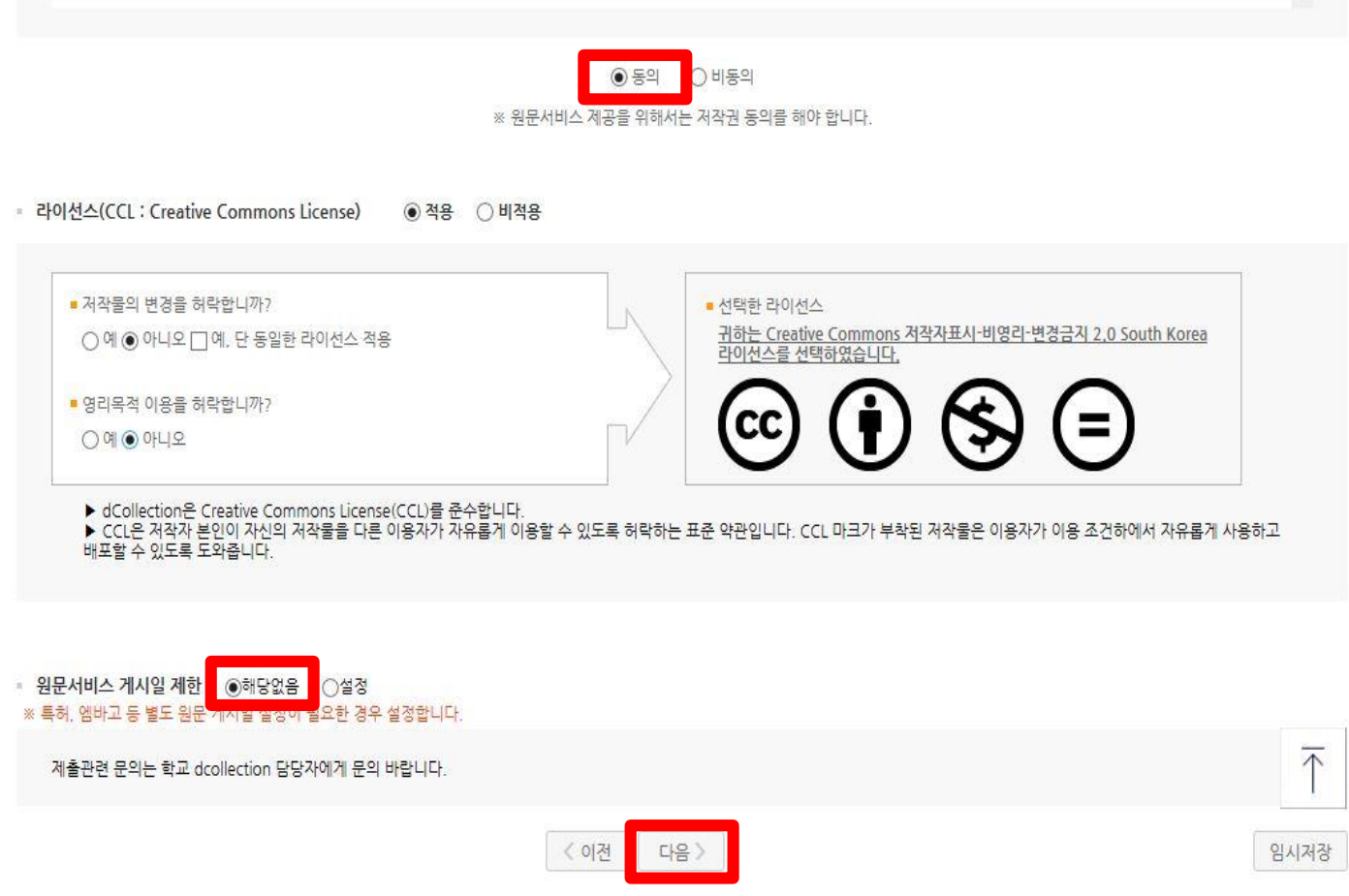

- 
- 
- 
- 3. 저작물에 대한 이용 기간은 3년으로 하고 계약 종료 2개월 이내에 별도의 의사표시가 없는 경우 기간을 계속 연장함
- - 2. 학술연구 목적의 서비스를 위해 인터넷을 포함한 정보통신망에 공개하여 저작물 일부 또는 전부의 전송, 배포 및 복제를 허락함
	-
	-
	-
	-
	-
- -
- 1. 저작물의 내용을 변경하지 않는 편집상 혹은 포맷상의 변경을 통한 복제 및 DB 구축을 허락함
- 

본인이 저작한 (석사·박사)학위논문에 대하여 다음과 같은 방법 및 조건으로 이용할 수 있도록 허락하고 동의합니다.

- 
- **3-3. 저작권 동의**

■ 저작권

- 1) 저작권에 동의하지 않는 제출 논문은 일반이용자에게 서비스되지 않지만, 관내의 이용자에 한해서는 원문보기가 가능
- 2) 공개가 원칙이나, 비동의한 경우는 해당 사유 입력 (예: 국가 안보, 특허 출원, 저널 투고 등)

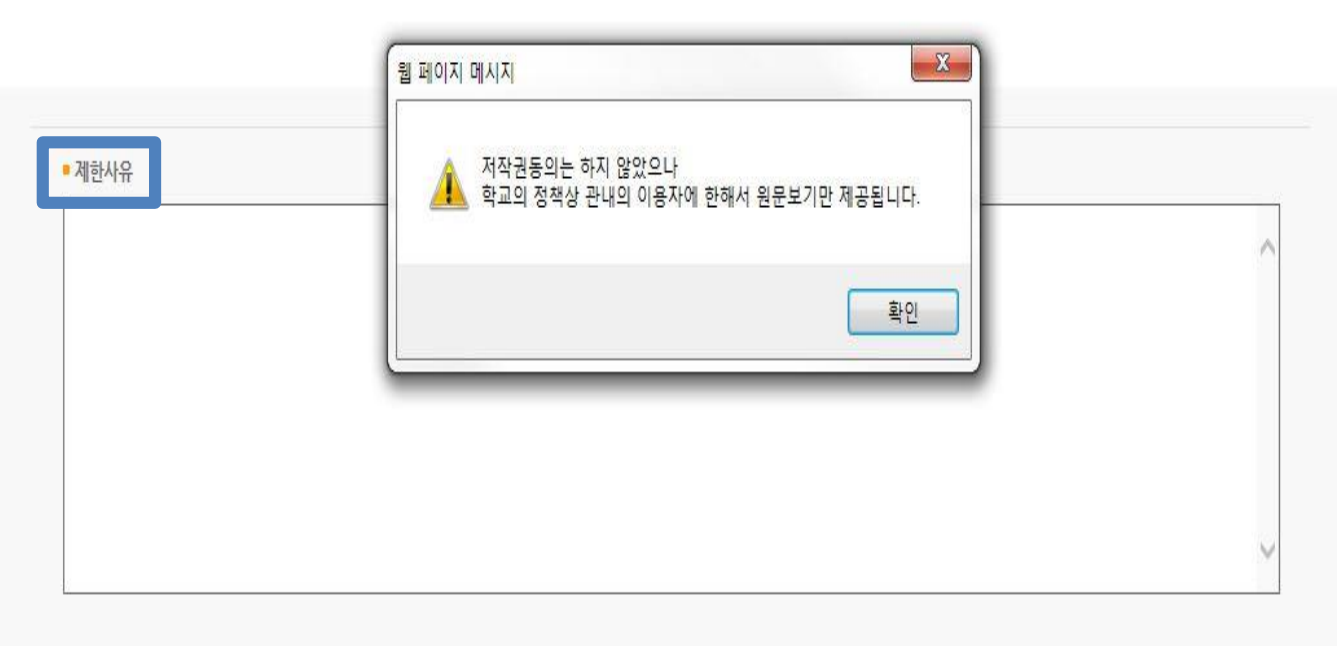

※ 원문서비스 제공을 위해서는 저작권 동의를 해야 합니다.

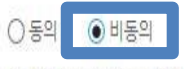

3. 저작물에 대한 이용 기간은 3년으로 하고 계약 종료 2개월 이내에 별도의 의사표시가 없는 경우 기간을 계속 연장함

2. 학술연구 목적의 서비스를 위해 인터넷을 포함한 정보통신망에 공개하여 저작물 일부 또는 전부의 전송, 배포 및 복제를 허락함

1. 저작물의 내용을 변경하지 않는 편집상 혹은 포맷상의 변경을 통한 복제 및 DB 구축을 허락함

본인이 저작한 (석사·박사)학위논문에 대하여 다음과 같은 방법 및 조건으로 이용할 수 있도록 허락하고 동의합니다.

## **3-4. 저작권 비동의**

■ 저작권

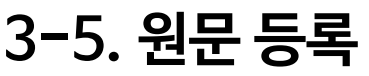

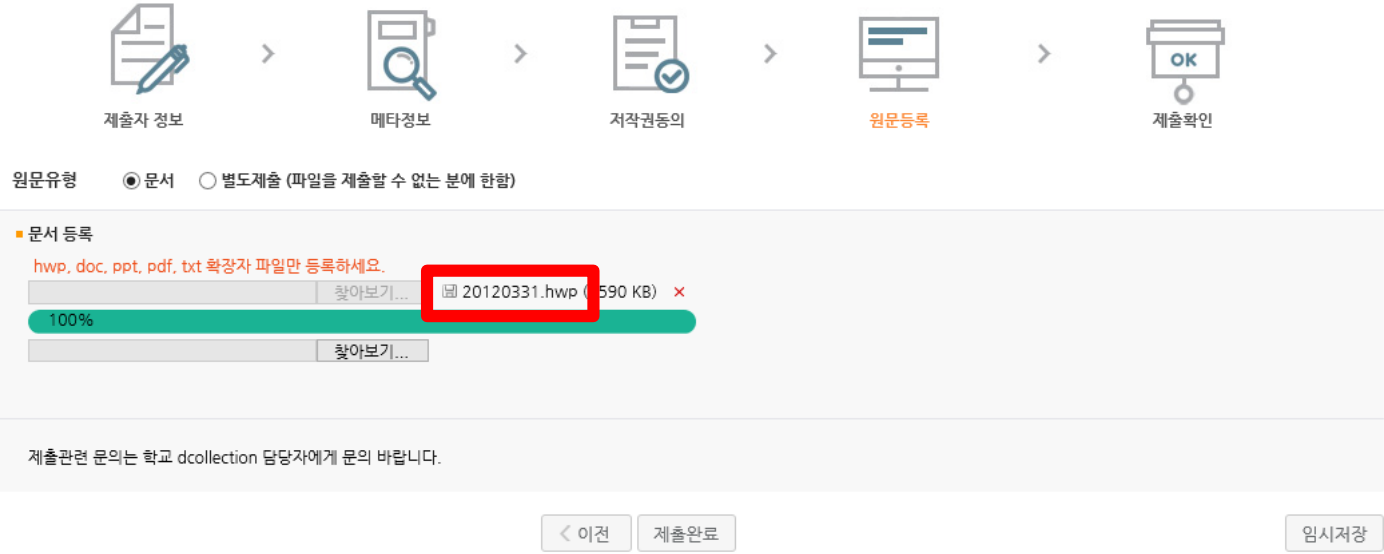

- 1) 제출 논문의 원문을 등록하며 **파일명은 학번**으로 저장
- 2) 1개의 파일로 만들어 등록하는 것을 권장하나 2개 이상 인 경우 순서대로 등록 (PDF파일이 시스템 변환 시 오류가 가장 적음)
- 3) 제출 파일에 빈 페이지 모두 제거 후 업로드
- 4) 암호가 걸린 경우는 파일 암호 해제 후 업로드
- 5) 파일이 깨지는 경우가 있으니 정상적으로 열리는 지 확인
- 6) 업로드가 완료되면 제출완료를 클릭

## 3) 논문정보의 확인 및 수정이 완료되면 "완료" 버튼을 선택

- 2) 제출 승인 상태가 미승인일 경우에만 입력한 정보의 수정이 가능
- 1) 제출한 논문정보가 제대로 등록이 되었는지 확인

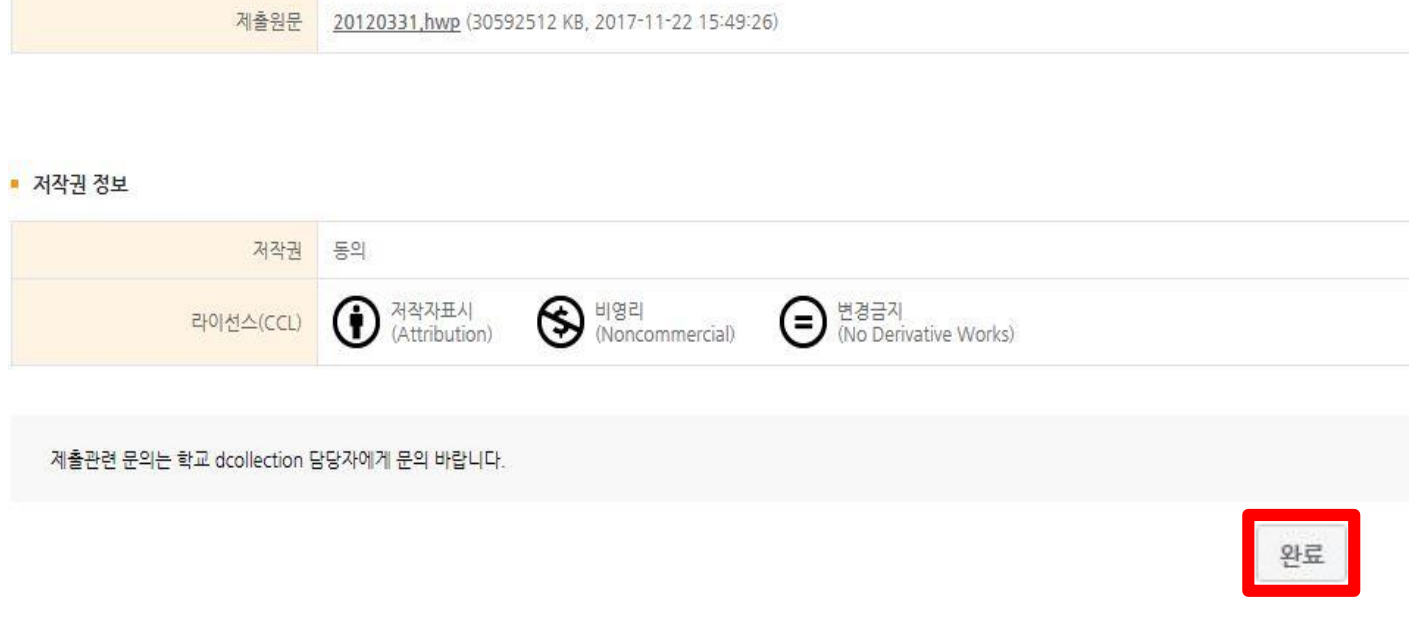

### • 원문정보

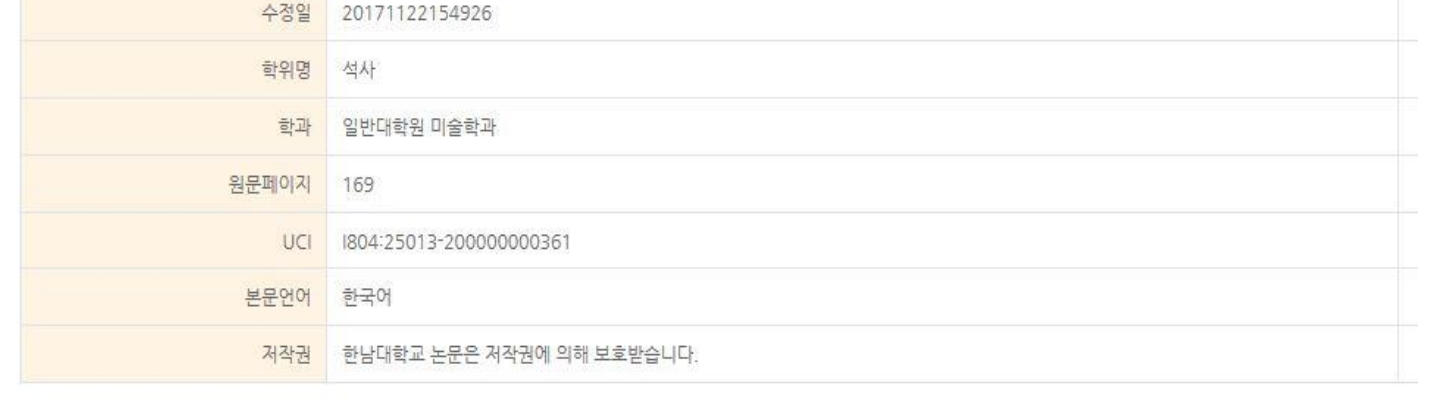

## **3-6. 제출확인**

학위수여년월

원문유형

문서

2018.2

## **3-7. 제출내역조회**

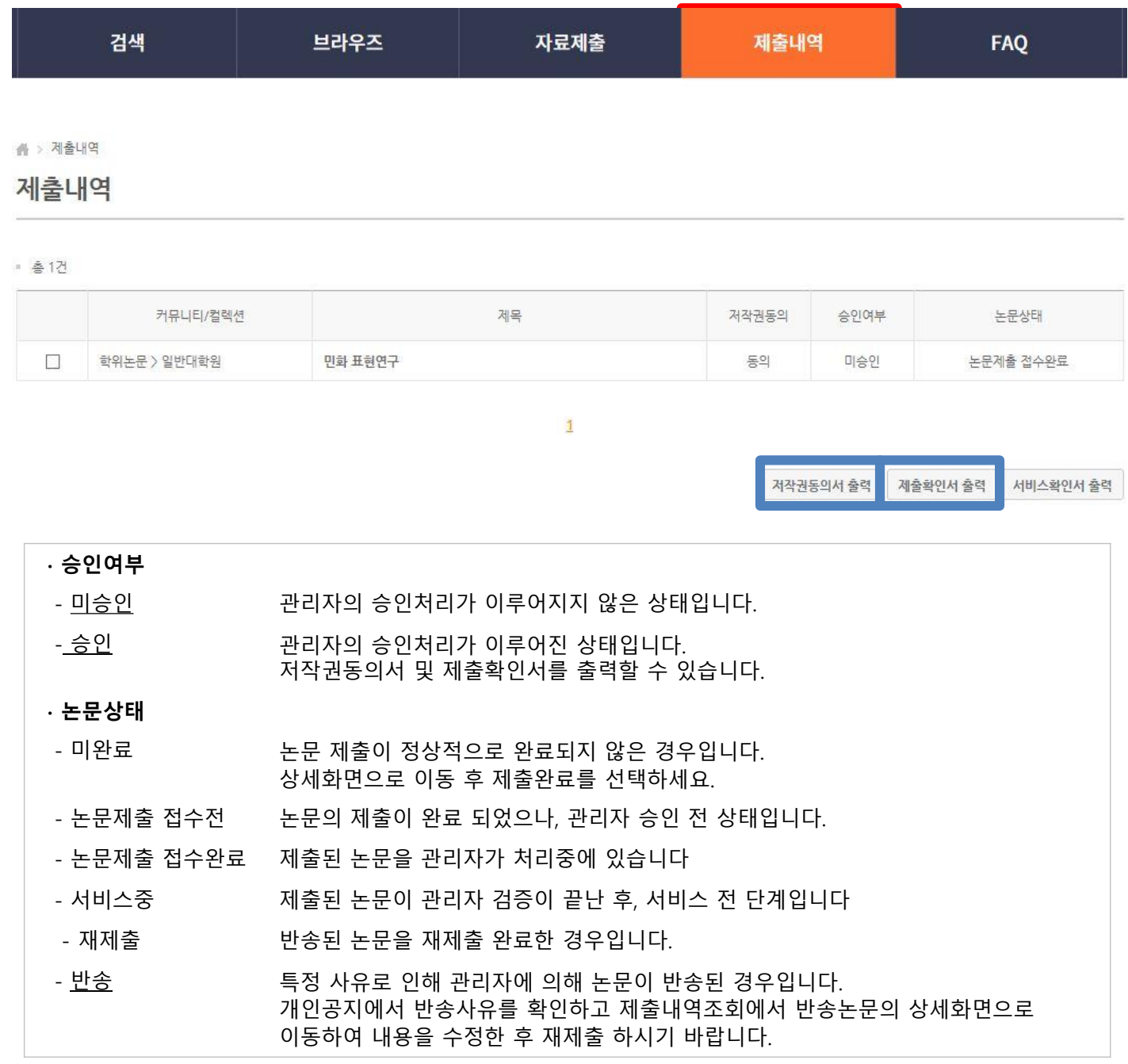

### 1) 제출 논문의 내역 확인, 상세정보 수정 및 관리자의 처리 상황 확인 가능

- 2) 승인까지 소요되는 시간은 평일 기준 약 1~2일 정도 소요
- 3) 제출한 논문을 관리자가 승인을 한 경우 "저작권동의서" 및 "제출확인서" 출력 가능

## **4. 유의사항**

- 반드시 **완제본(책자) 논문과 내용, 편집, 구성이 동일한 파일** 제출
- 학위논문은 **본인이 제출**하는 것이 원칙
- 파일 내 인준서는 심사위원 도장(사인) 생략 가능

**\* 일반대학원**은 **감사의 글**과 **초록(Abstract)** 필수

- 제출확인서, 저작권동의서에 **본인 서명** 후 제출
- 온라인 및 책자 제출은 대학원별 **정해진 제출 일자**까지 제출 \* 제출 일정 조정이 필요한 경우, 각 대학원에 문의
- **표지의 년월**은 **학위수여년월**로 기입 (예: 2022. 02 / 2022. 08)
- **표지와 인준서**는 **쪽수 표기 생략**
- **본문(서론) 시작 전**까지의 쪽수는 **로마숫자(소문자)**로 기입 (예: 목차, 감사의글, 초록 등)

단, 각 대학원 논문 작성 방식에 따라 변경 가능

- 파일 내 **빈페이지는 삭제**
- **파일명**은 꼭 **학번**으로 저장해서 등록
- 파일 등록 시 **복수의 파일** 인 경우 반드시 문서 **순서대로 등록**

## **5. 최종 승인 후 책자본 제출**

### **[제출 준비물]**

: 저작권동의서, 제출확인서, 논문(책자형태) 3권

**[제출 장소]**

: 중앙도서관 4F 수서실 (엘리베이터 맞은 편)

**[제출 시간]**

: 월~금요일 09:00 ~ 17:00 (점심시간 12:00 ~ 13:00 제외)

**[문의처]**

**:** 중앙도서관 수서실 (책자본 제출) ☎ 042. 629. 8058 정리실 (온라인 제출) ☎ 042. 629. 7690

## **[찾아오시는 길]**

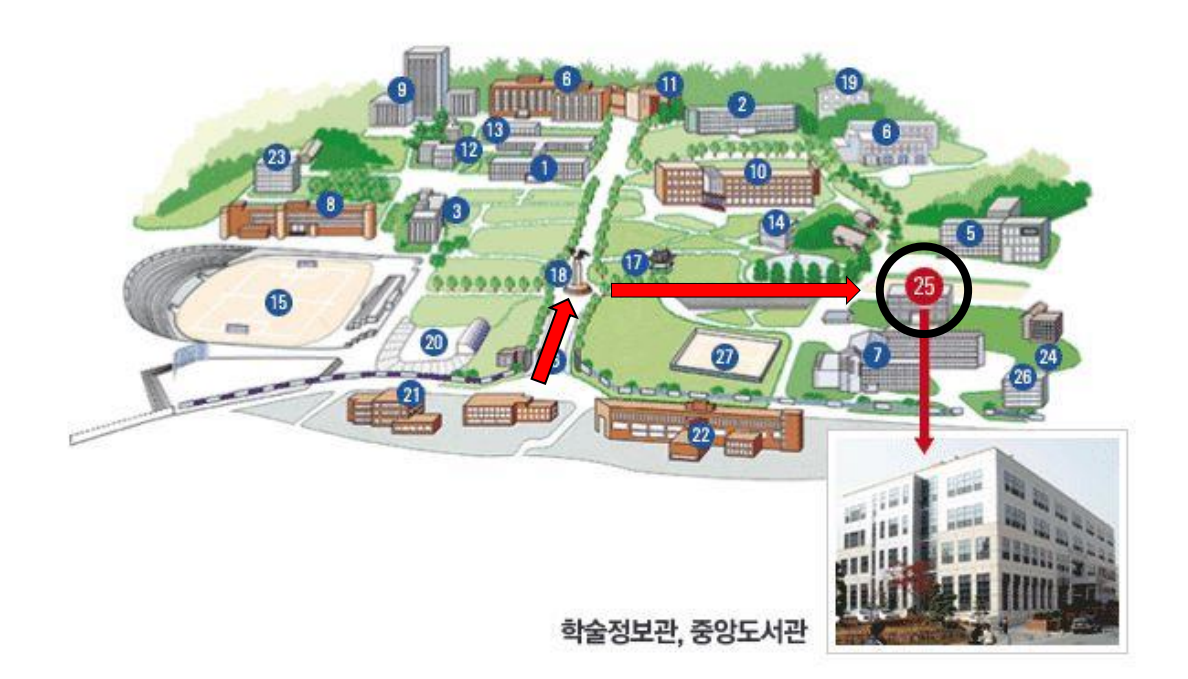